## **Connect to PC with data log function**

1. Run "ZG.exe" software, see the interface,

if the device connect not well the software show "Device is Fail"

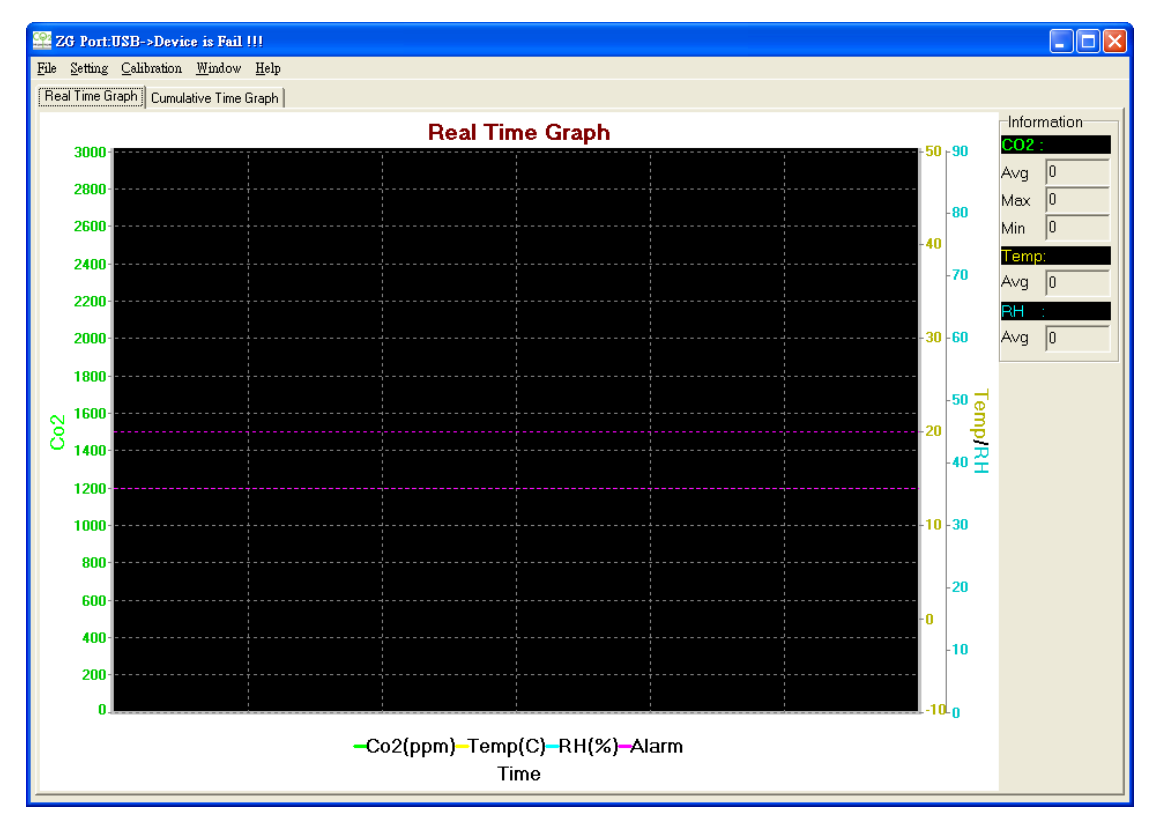

2. Confirm and set the communicate mode to USB mode. Click Parameter Setting of Setting option, open ZG Parameter Setting option and confirm the Interface Setting is "USB".

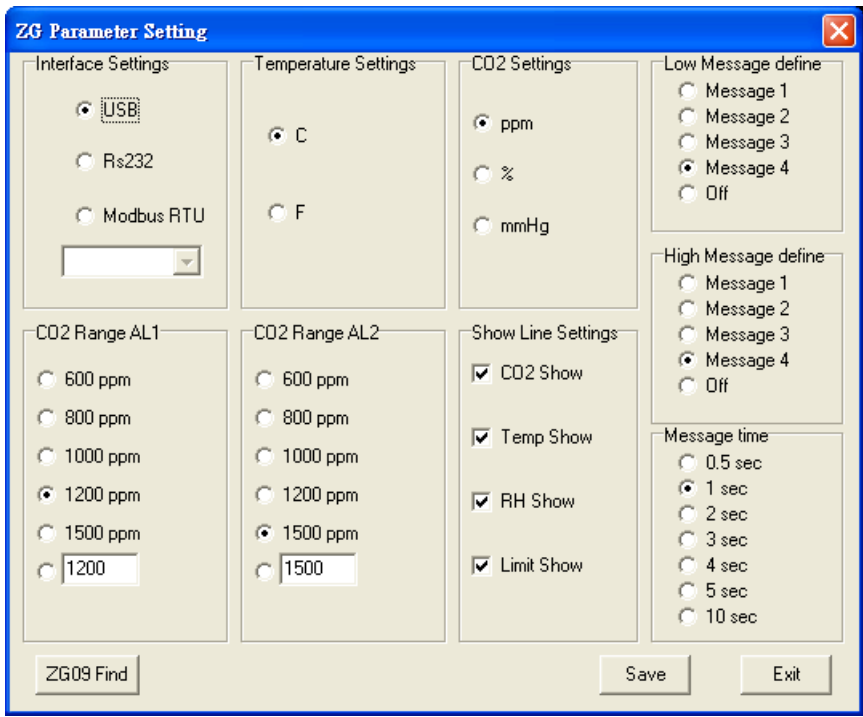

- 3. The device connect with PC and use "ZG.exe" software to record data from it.
- 4. Connect ok will show "USB", it will display "CO2 \*\*\*ppm Port: USB" after reading the correct data

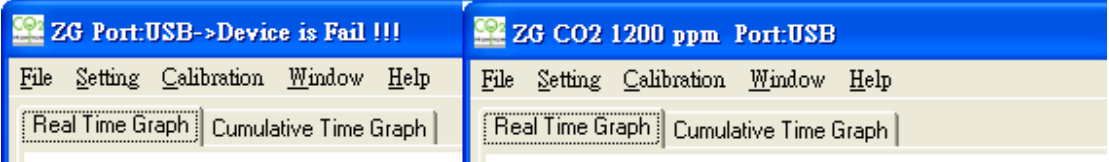

5. Software will record CO2 and Temp data and draw a waveform automatically.

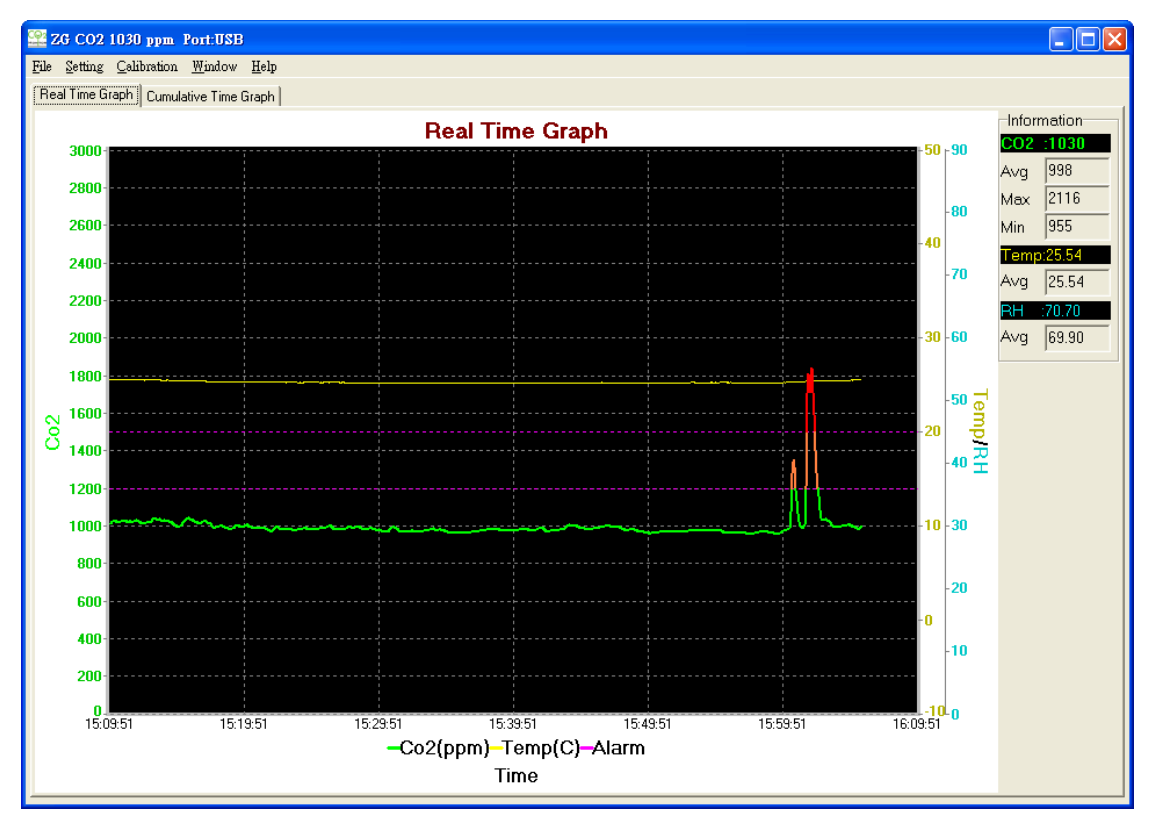

Note: If the data is different from the reading of the device,

please make sure the setting of **"Communication Data Format" is Hex**

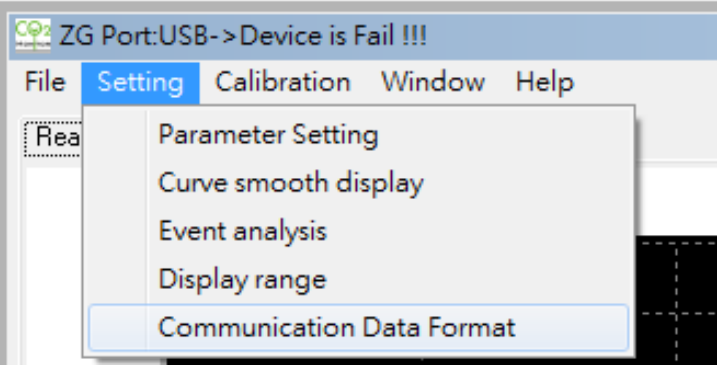

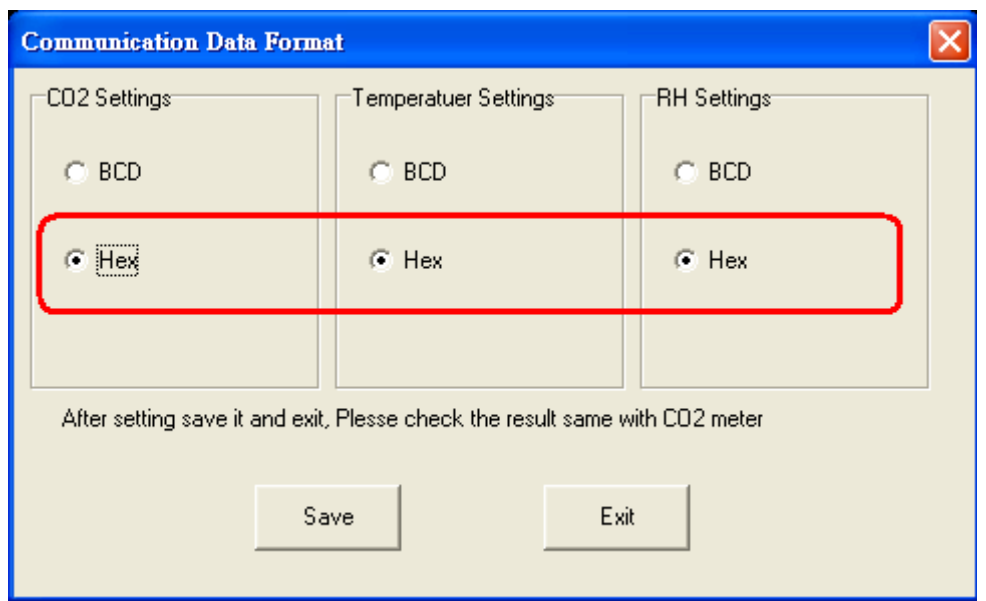

6. Download the data from PC

Measurement is recorded automatically and preserved in "year" folder, the name of document is <Day>.CSV as following picture shows:

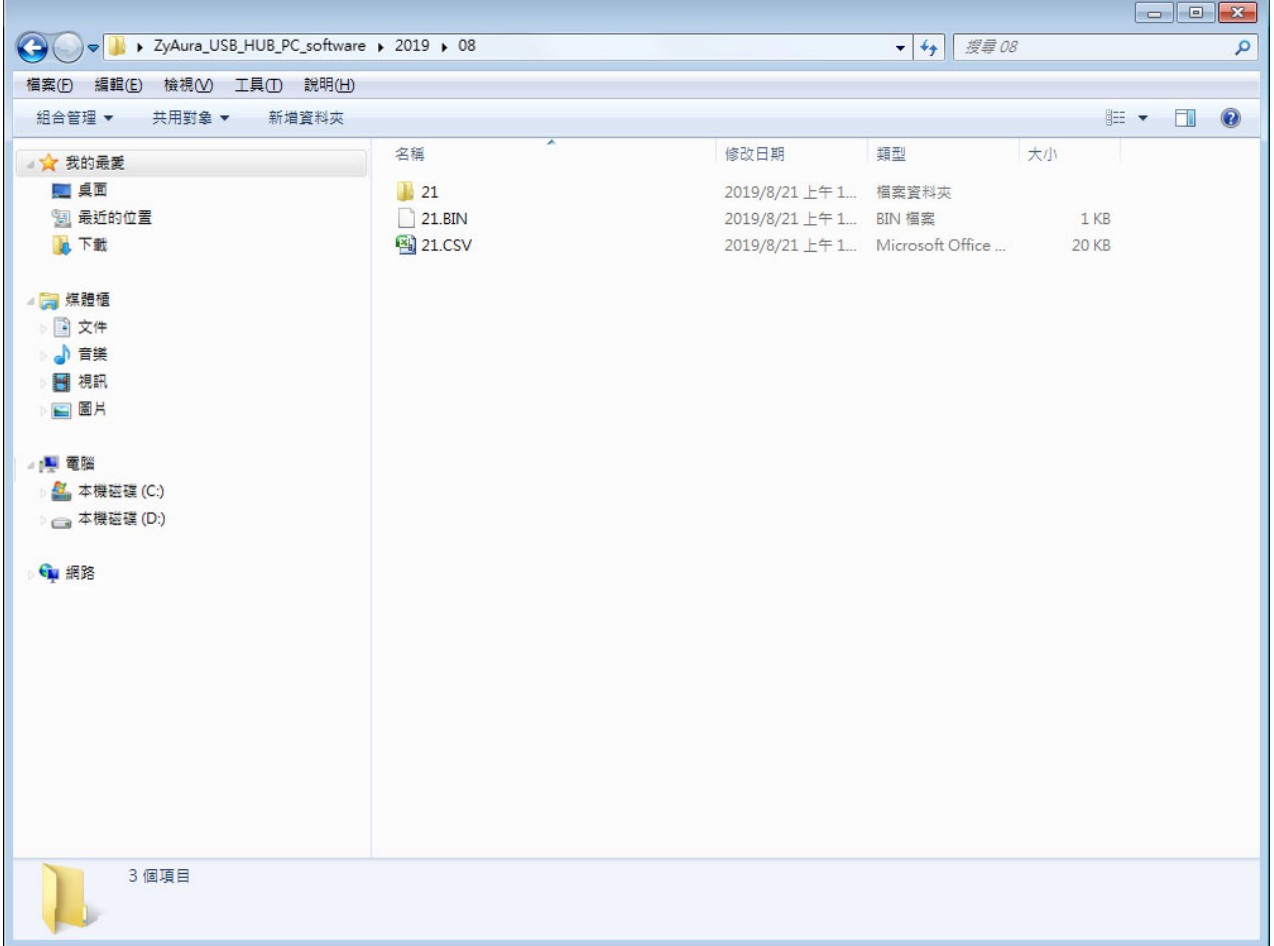